## Selecting Courses In MyEd

- 1. Login to MyEd <u>www.myeducation.gov.bc.ca/aspen</u>
- 2. Enter your user ID (pupil number followed by nv ie. '123564nv')
- 3. Enter your temporary, one-time use password: 'Spring\$2021'
  - a. You will immediately get a "Password has Expired" pop-up; click OK
  - b. Re-enter your temporary password and then your own password
    - i. Passwords must have 8 characters, 1 upper case letter, 1 numeral and a symbol
    - ii. A good example of a password is: Summer#1
  - c. You may be prompted to enter an 'Email' for password recovery
  - d. You may be prompted to choose a security question and enter a response (choose something you will remember)

## Now you are in! Yeah!

- A. Click on the "My Info" tab along the top of the screen
- **B.** Click on the "Requests" side tab; check you are in Entry Mode
- C. Read the general instructions then click on the first "Select" button
- **D.** Use your sheet to choose the correct courses
- **E.** When you are done selecting courses
  - Enter any comments for your counsellor as needed
  - Click on "Post"

## F. Log out!!!!!

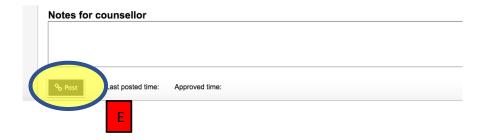

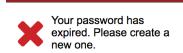

**У** ОК

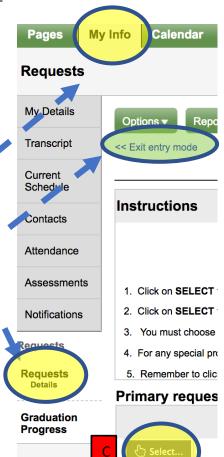

NOTE: <u>if you can't seem to see a course</u>, but it should be there to choose, **CLICK THE 'NEXT' ARROW** to see more items on the list of courses.

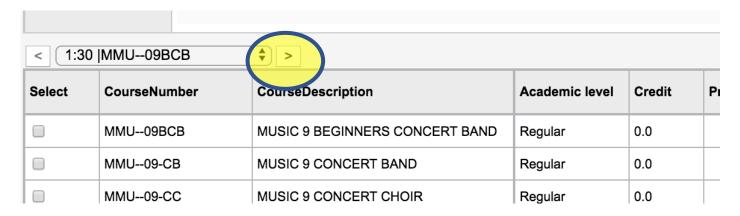